# Тема: «Разработка электронной таблицы с использованием встроенных функций»

Цель: получить навыки работы с электронной таблицей по использованию стандартных функций.

#### Теоретическая часть.

При записи формул в таблицах можно использовать стандартные (встроенные) функции. Все множество встроенных функций табличного процессора делится на несколько групп:

- математические.
- $\blacksquare$ статистические.
- функции даты и времени и т.д.

К математическим функциям относятся такие известные из курса школьной математики функции, как  $\text{SIN}()$  — синус,  $\text{COS}()$  — косинус,  $\text{TAN}()$  — тангенс, LN() — натуральный логарифм, KOPEHb() (SQRT) — квадратный корень числа и т.д. В круглых скобках (сразу за именем функции) записывается ее аргумент. При использовании тригонометрических функций следует считывать, что аргумент должен быть задан в радианной мере. В качестве аргумента функции может выступать числовая константа, адрес клетки табличного процессора или диапазон (блок) клеток.

Наиболее часто используемой в табличных вычислениях математической функцией является функция суммирования аргументов СУММ (). Аргументами этой функции являются либо диапазон клеток, либо несколько диапазонов клеток, перечисленные через запятую в некоторых табличных процессорах в качестве разделителя аргументов используется «:», адреса клеток, числовые константы.

Наиболее часто используемыми статистическими функциями являются:

- $\bullet$  CP3HAY ()(AVERAGE) вычисление среднего арифметического аргументов,
- МИН() (MIN) и МАКС() (МАХ) вычисление минимального и максимального значении среди аргументов. Аргументы этих функций выбираются так же, как и у функции суммирования.

Для того, чтобы воспользоваться этими возможностями существует Мастер функций для запуска которого на панели инструментов используют кнопку  $f_x$ или команду Вставка-Функция...

В таблицу собраны данные о крупнейших озерах мира. Найти глубину самого мелкого озера, площадь самого обширного озера и среднюю высоту озер над уровнем моря.

|                | Α                | в              |                 |              |
|----------------|------------------|----------------|-----------------|--------------|
|                | 1 Название озера | Площадь        | $ Tny6$ ина (м) | $B$ ысотанад |
|                |                  | (THIC, KB, M.) |                 | уровнем моря |
| $\overline{2}$ | Байкал           | 31,5           | 1520            | 456          |
|                |                  |                |                 |              |
| 3              | Танганьика       | 34             | 1470            | 773          |
|                |                  |                |                 |              |
| 4              | Виктория         | 68             | 80              | 1134         |
|                |                  |                |                 |              |
| 5              | Гурон            | 59,6           | 288             | 177          |
|                |                  |                |                 |              |
|                | 6 Аральское море | 51,1           | 61              | 53           |
|                |                  |                |                 |              |
|                | Мичиган          | 58             | 281             | 177          |
|                |                  |                |                 |              |

1. Создайте таблицу по образцу:

1. В ячейку А8 введите – Минимальная глубина

2. В ячейку А9 введите – Максимальная площадь

3. В ячейку А10 введите – Средняя высота

4. Выделите ячейку В8 и выполните команду Вставка-Функция…В открывшемся окне выберите категорию статистические, а в окне Функция – МИН →ОК. В окне число1 запишите C1:C7 нажмите ОК.

- 5. Выделите ячейку В9 и выполните команду Вставка-Функция…В открывшемся окне выберите категорию статистические, а в окне Функция – MAX →ОК. В окне число1 запишите В1:В7 нажмите ОК.
- 6. Выделите ячейку В10 и выполните команду Вставка-Функция…В открывшемся окне выберите категорию статистические, а в окне Функция – СРЗНАЧ →ОК. В окне число1 запишите D1:D7 нажмите ОК.
- 7. Отформатируйте таблицу.

На отрезке  $[0;2]$  вычислить значения функции  $f(x) = \cos x + x$  с шагом 0,2.

1. Заполните таблицу по образцу:

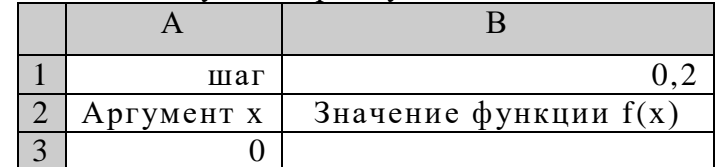

- 2. В ячейку А4 введите формулу А3+\$В\$1. Используя маркер заполнения, заполните блок ячеек А4:А13.
- 3. В ячейку В3 введите формулу =  $COS(A3) + A3$ . Используя маркер заполнения, заполните блок ячеек В3:В13.
- 4. Отформатируйте таблицу.

# *Упражнение №3*

Создайте таблицу по образцу. Вычислите средние показатели территории и численности населения по Москве, Примените функции для определения минимальных и максимальных значений по каждому показателю.

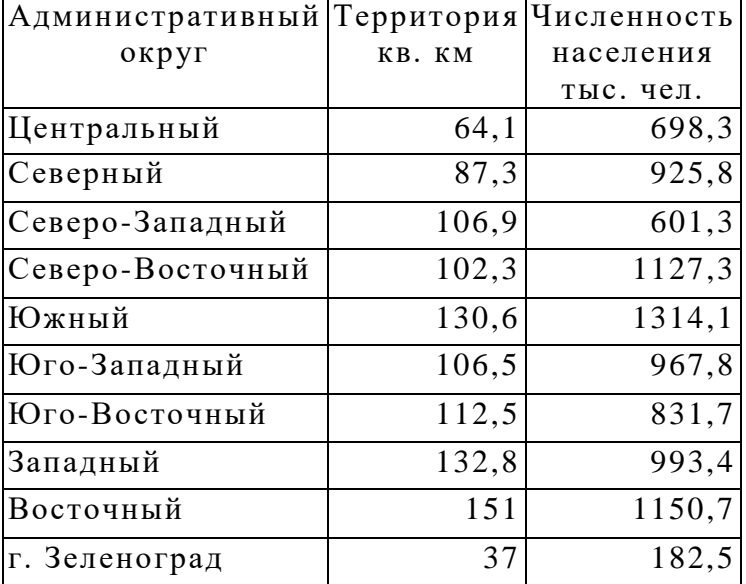

Ключ к заданию

- Для вычисления средних значений в столбце, примените функцию «СРЗНАЧ» из категории Статистические.
- Для определения минимальных (максимальных) значений в столбце, примените функцию «МИН» («МАКС») из категории Статистические.

 $\overline{C}$ оставьте таблицу значений функции у = $(x-5)^2$  на отрезке [-3; 3].

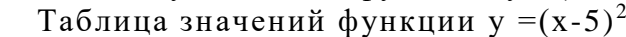

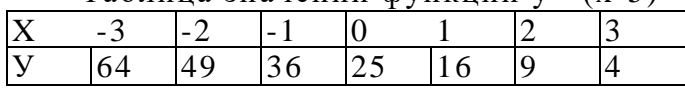

Ключ к заданию

Для составления формулы воспользуйтесь Мастером функций.

- Выделите ячейку, в которую нужно вставить первое значение функции.
- Введите знак равенства и выполните команду [Вставка -Функция] или выберите кнопку *f <sup>х</sup>*
- В окне диалога <Мастер функций> в категории «Математиче ские» выберите функцию «Степень».
- Введите значение аргумента и значение показателя степени. Заполните ряд функций.
- Для того чтобы в заголовке ввести показатель степени, используйте опцию верхний индекс ([Формат - Ячейки], вкладка Шрифт).

Подготовьте таблицу квадратов двузначных чисел. Примените абсолютные ссылки. Вставьте функцию «Степень» при помощи Мастера функций.

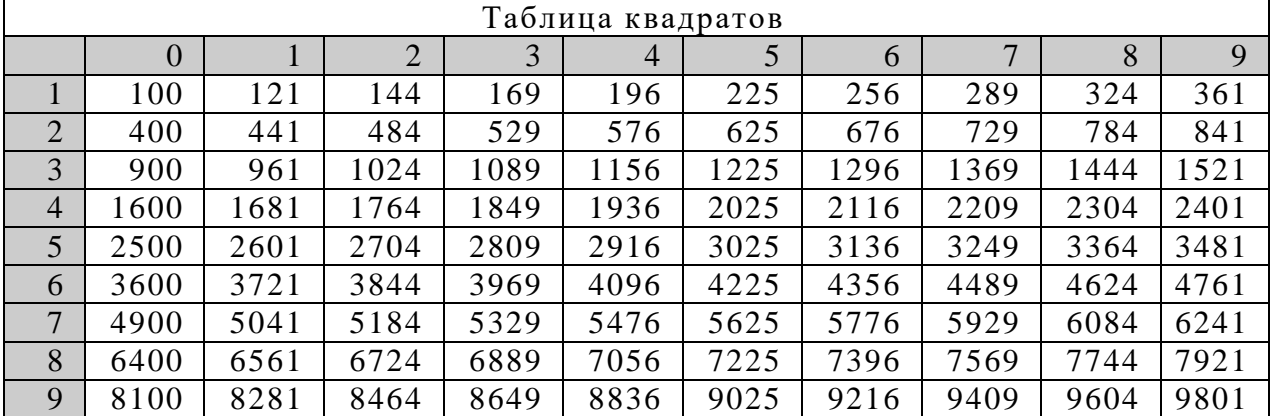

Ключ к заданию

- В ячейку A3 введите число 1, в ячейку А4 число 2, выделите обе ячейки и протащите маркер выделения вниз, чтобы заполнить столбец числами от 1 до 9.
- Аналогично заполните ячейки В2 К2 числами от 0 до 9.
- Для столбцов от А до К задайте ширину, равную 5 (Формат Столбец-Ширина...).
- В ячейку ВЗ нужно поместить формулу, которая возводит в квадрат число, составленное из десятков, указанных в столбце А и единиц, соответствующих значению, размещенному в строке 2. Таким образом, само число, которое должно возводиться в квадрат в ячейке В3 можно задать формулой =А3\*10+В2 (число десятков, умноженное на десять плюс число единиц). Остается возвести это число в квадрат. Возводить в степень с помощью Мастера функций вы научились при выполнении предыдущих упражнений.
- $\blacksquare$  В ячейке ВЗ будет размещена формула =СТЕПЕНЬ(АЗ\*1(В2;2). Формула, размещенная в выделенной ячейке, отображается в Строке формул. Такая формула верно вычислит значения для ячейки ВЗ, но ее нельзя распространять на другие ячейки диапазона, так как Относительные ссылки приведут к неверному результату. Во всех формулах необходимо ссылаться на ячейки строки 2 и столбца А. Следовательно, в этой формуле должны быть применены абсолютные ссылки. Приведите формулу к виду =СТЕПЕНЪ(\$АЗ\*10+В\$2;2), чтобы ее можно было распространить (скопировать с помощью маркера заполнения) на остальные ячейки диапазона. Сверьте результат с образцом.
- Введите в ячейку А1 заголовок, отцентрируйте его по выделению, выполните обрамление таблицы и заполнение фоном отдельные ячейки.